## Step by step Instructions for online registration.

No need to CREATE ANOTHER USERNAME if you attended a Mountain Program since May 2012.

There are "Forgot Username" and "Forgot Password" links on the login screen. Triggered by your email address.

The link below will take you to the login screen

http://mountaincenters.org/pages/registration.php

- Enter your user name and password, click <NEXT>
- 2. The next page contains all your pertinent data. It is called The Dashboard.

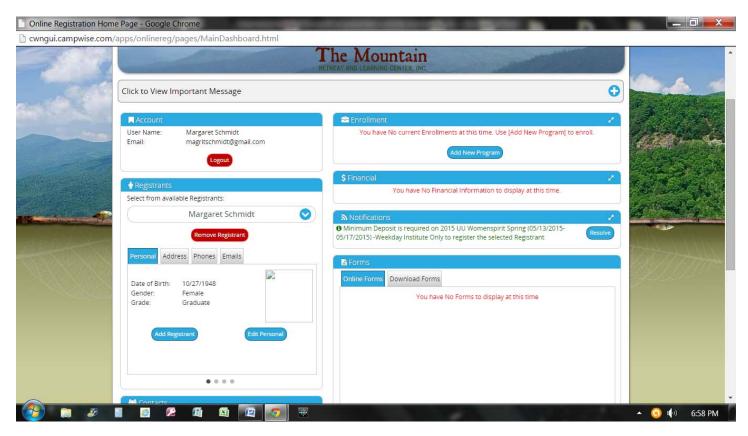

- 3. Returning registrants should correct/update information as needed by clicking on <Personal>, <Address>, <Phones>, <Emails>, <Emergency Contact>, etc. Brand new? Click on these tabs to enter your information.
- 4. Click on <Add New Program>.

5. This screen is used by few retreats, so just click next.

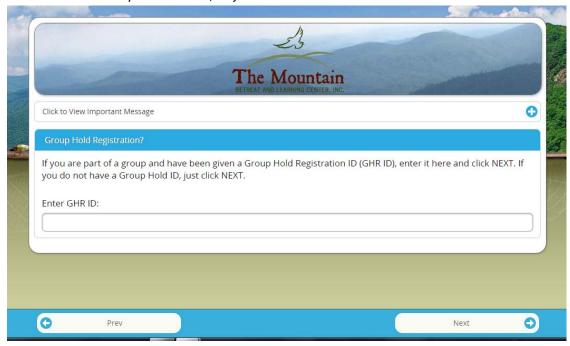

- 6. The next screen is an optional filter, it is not required that you make a choice, if unsure, just click Next.
- 7. Scroll down until you see the program you are looking for (hint: they are in chronological order):

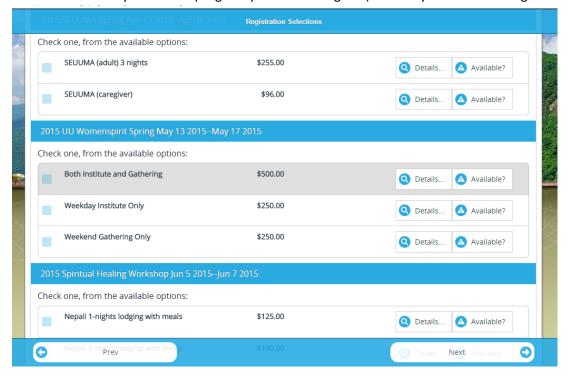

- 8. Select your choice. Click next (at bottom or top so you may need to scroll).
- 9. Your specific program may or may not allow additional add-on (like workshops, t-shirts, dues) make choices if available, or just, click next.

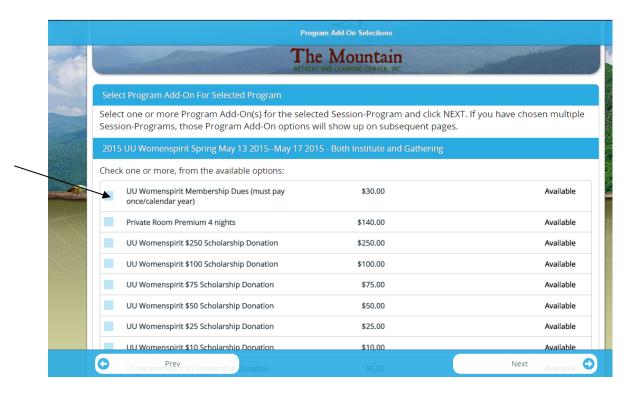

10. On this screen you MUST click on the blue The Mountain (or any other forms) in order to complete form.

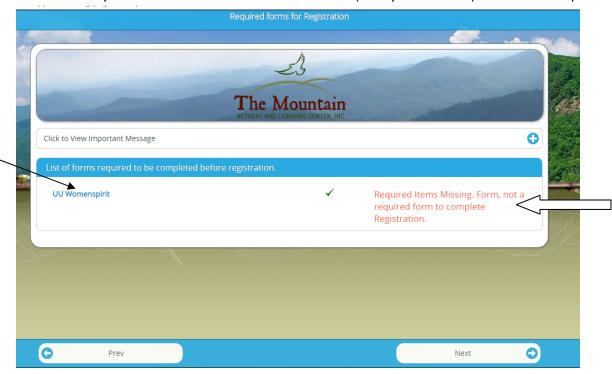

11. The form will have check boxes, as well as descriptive information about accommodations and dietary needs. Check all that apply to you and enter info into the blank boxes as needed. Scroll down and click NEXT.

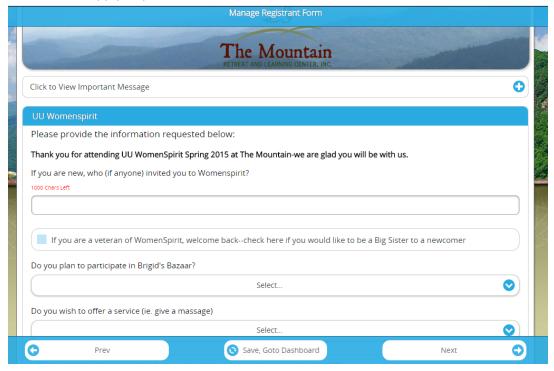

- 12. These will cover a couple pages so keep clicking NEXT until you finish
- 13. The last page of the form is filled out ONLY if you plan to arrive early or stay over another day. Otherwise, skip it.
- 14. When you reach the end of the Preference Pages, you will again see:

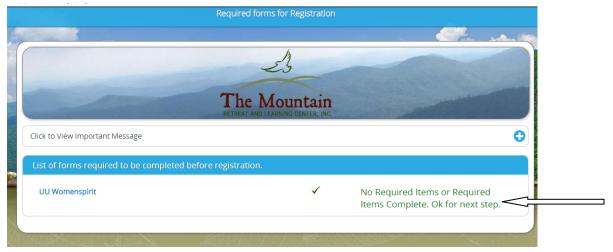

15. If those words appear in green, click NEXT. If not, click the blue The Mountain to enter any missing data.

16. Here is the roommate selection screen:

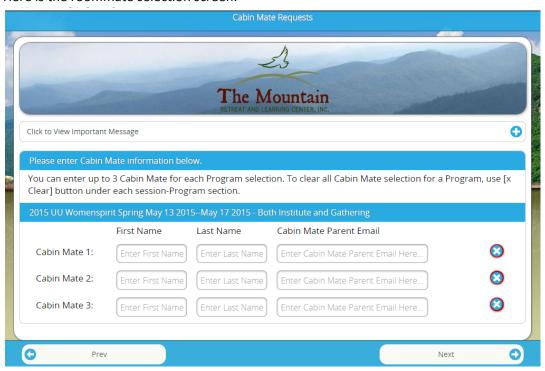

If you have more than 3 roommates to request, then write both their first & last name in the same block. Skip <Cabin Mate Parent Email> unless you are registering a child for MountainCamp.

17. Next screen:

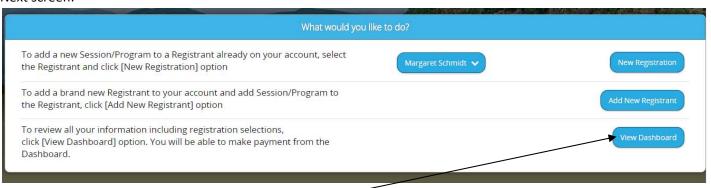

If you are ready to pay, click <View Dashboard>

Or if you want to register additional people, click <Add New Registrant>

18. In the Dashboard, second block on the right is labeled Financial, click on <Make Payment> or <view transactions> to review before paying.

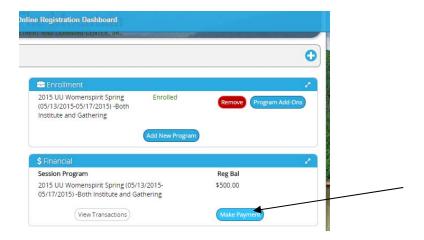

19. The payment screen looks like this and should show a total of all your payments owed:

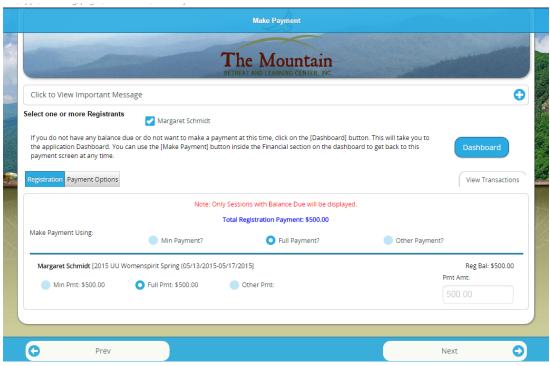

20. Click <Payment Options>. If you choose Credit Card or eCheck, your registration will be complete right now. If you choose Mail-In Check, your information will not be processed until the check arrives at the Mountain, and your Track/Workshop choices may not be available then.

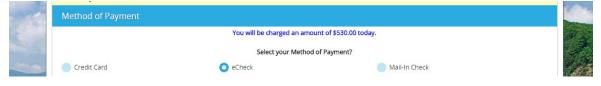

21. Congratulations--you are now officially registered when you see the following message:

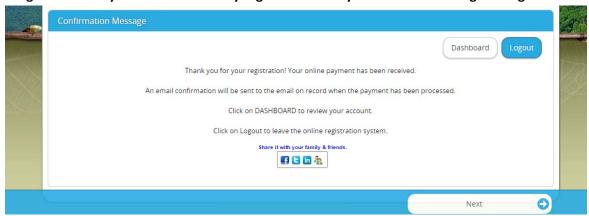

- 22. The last screen has some selections for further information about the mountain and a few of its offerings.
- 23. Clicking on NEXT brings you back to your dashboard, the right-hand side of which should look like this:

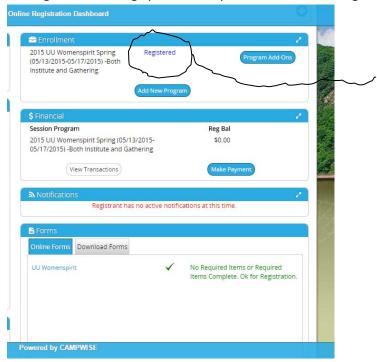

At any time during the process, if things do not seem to be working well, please stop and call Linda <u>888-460-4632</u> or Peter <u>828-526-5838 at The Mountain.</u>

Thank you for your patience as we continue to improve our online registration process.